#### The following instructions will guide you to access the course evaluation results:

You can login through *Blackboard*

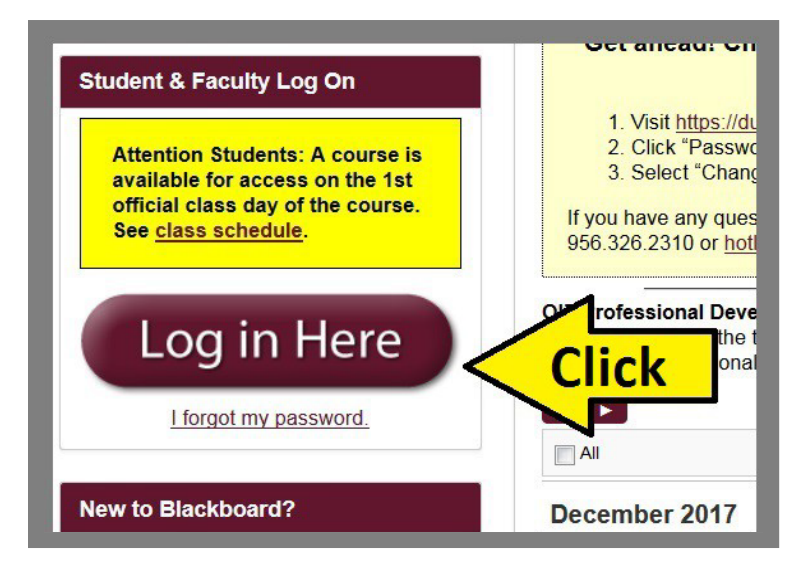

### Click **Course Evaluation**.

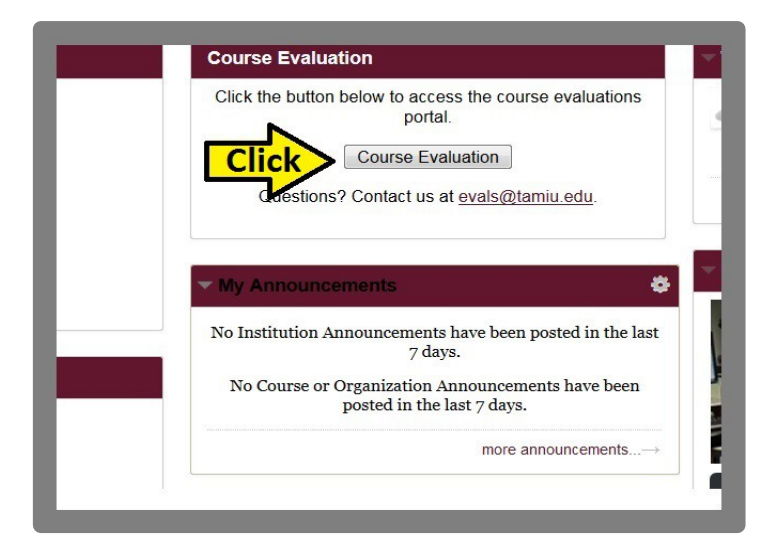

### Click the **Arrow** icon to close Notifications.

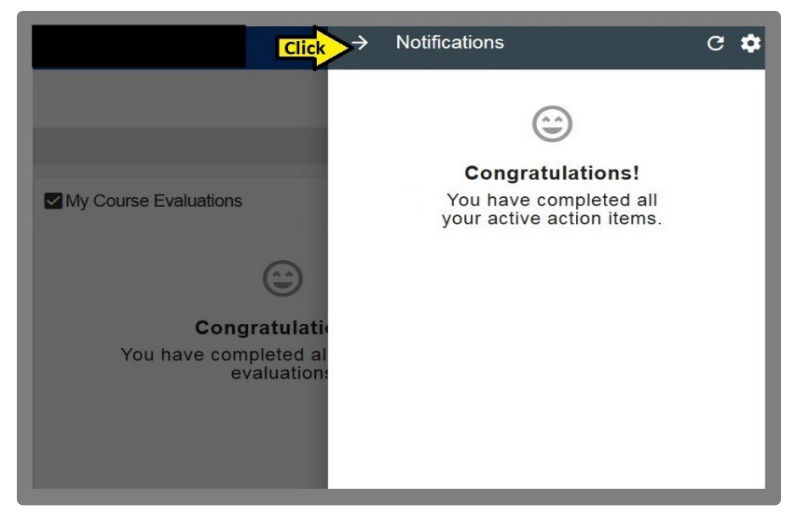

### Click the **Three-Line Menu** icon.

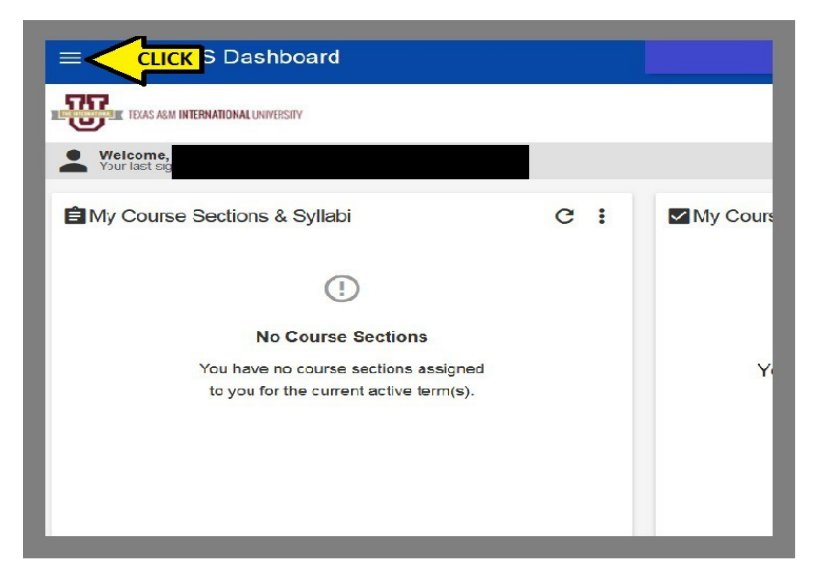

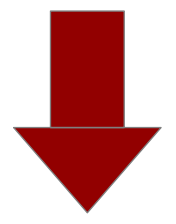

Scroll down and click **Surveys**.

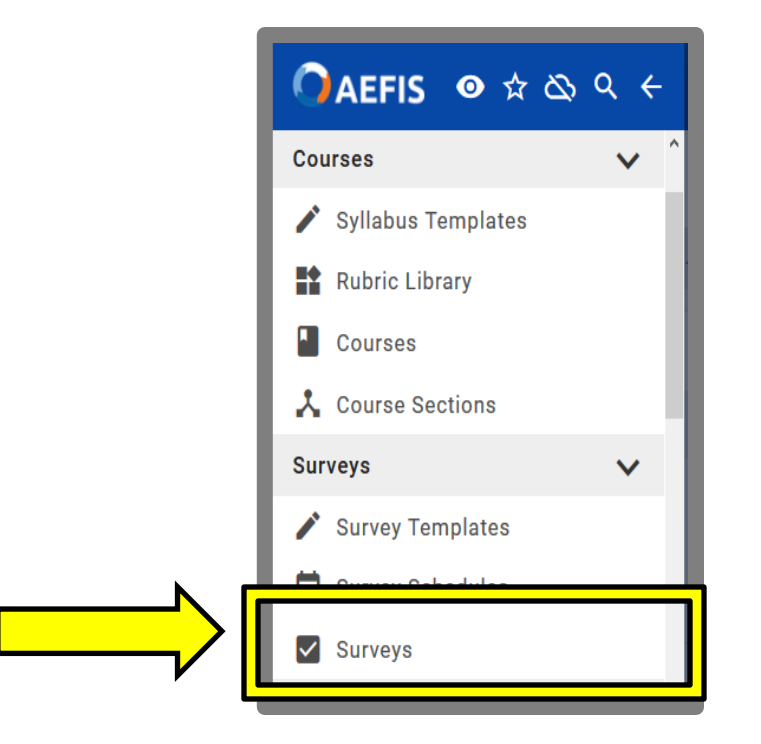

### Click on the **"X"** to **clear the filter.**

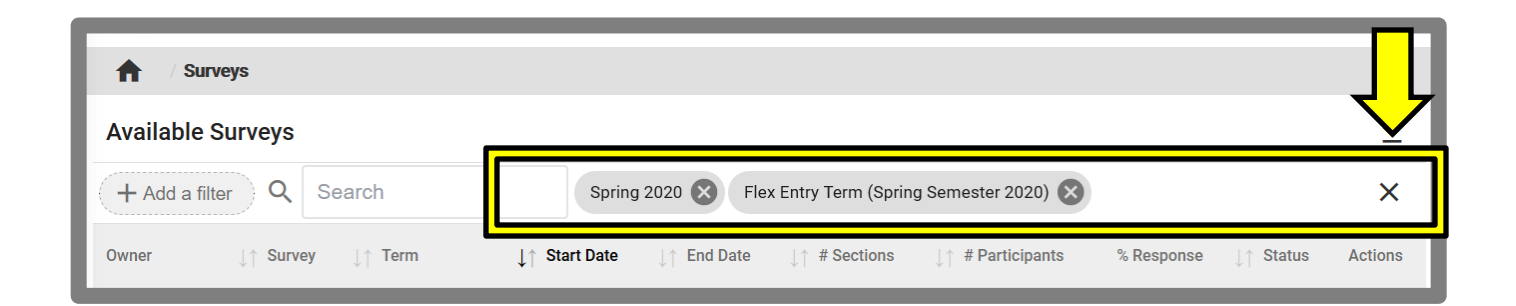

Look for the desired **term** and click **view.**

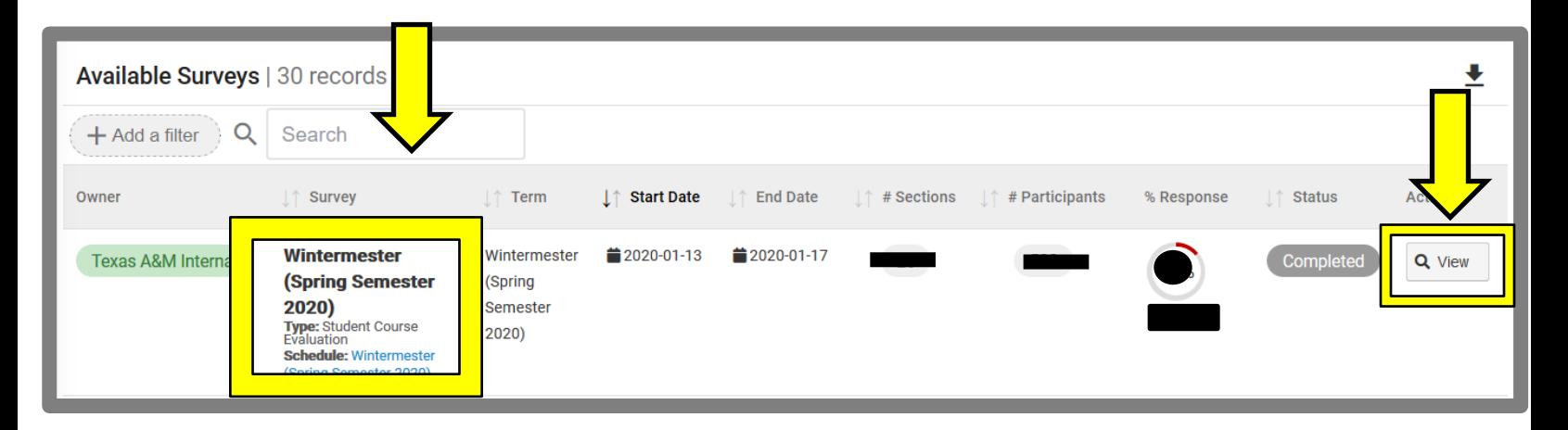

On the left hand side, a drop down menu will appear. Click on **Survey Results.**

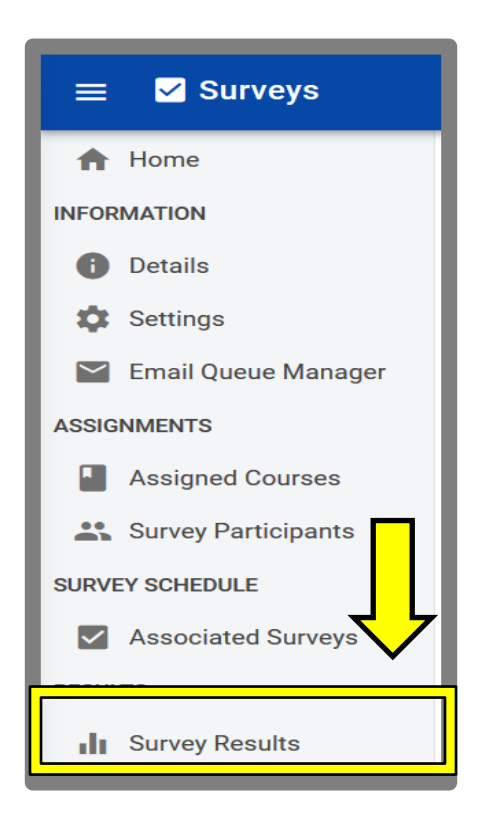

#### Click the **drop down arrow.**

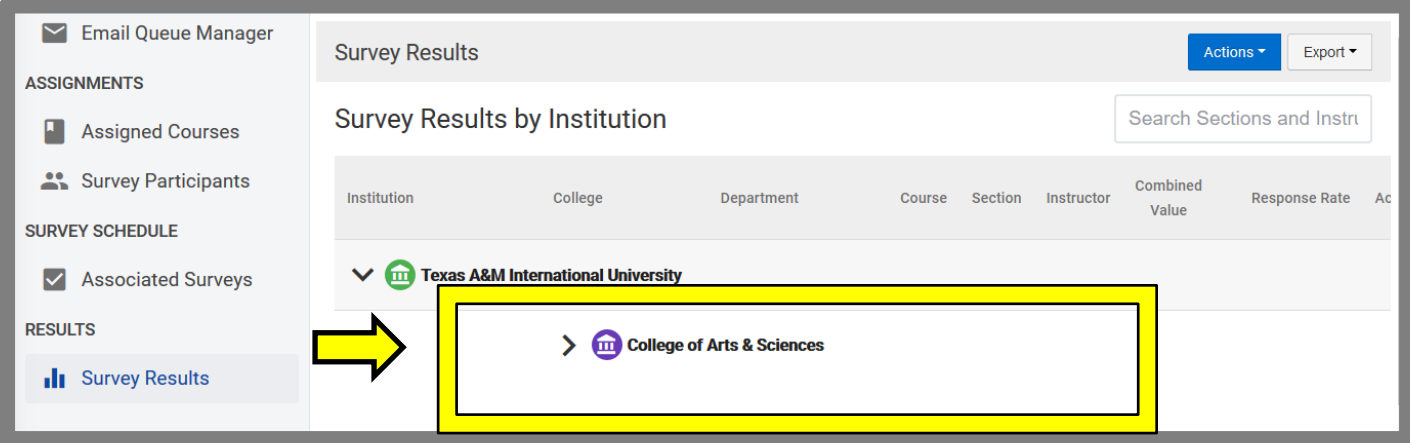

#### Click the **drop down arrow** to prompt each **Department.** Click on the desired **Department .**

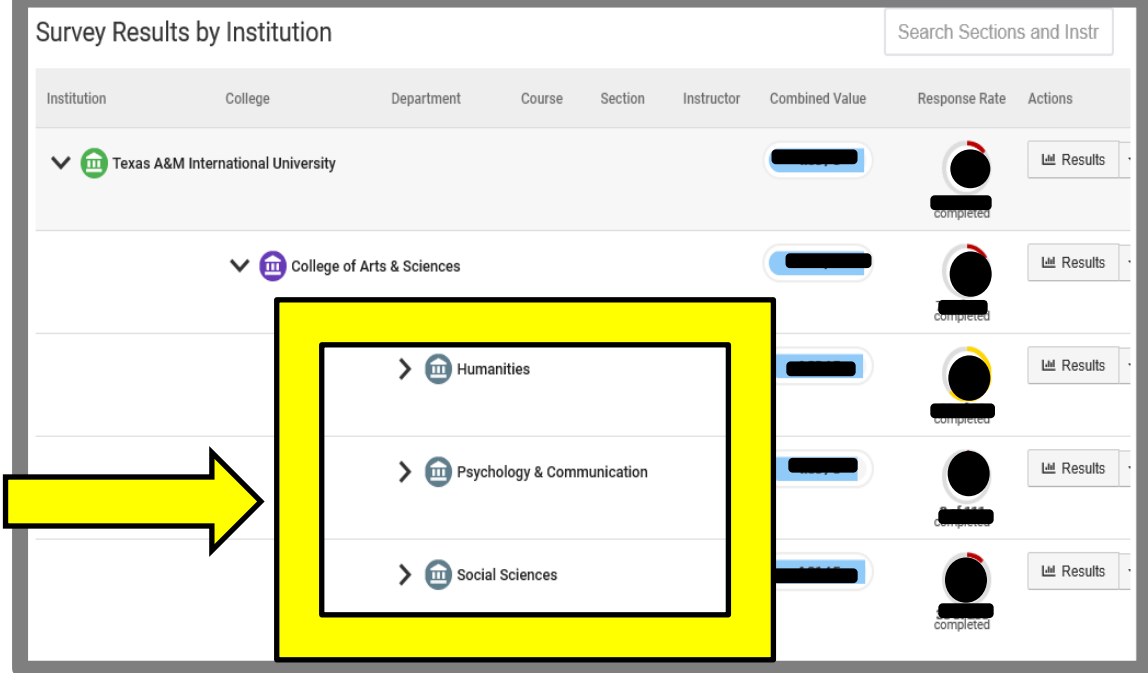

Click on the desired **Department.** You will be prompt with a list of individual courses. Click **Results** to view individual reports.

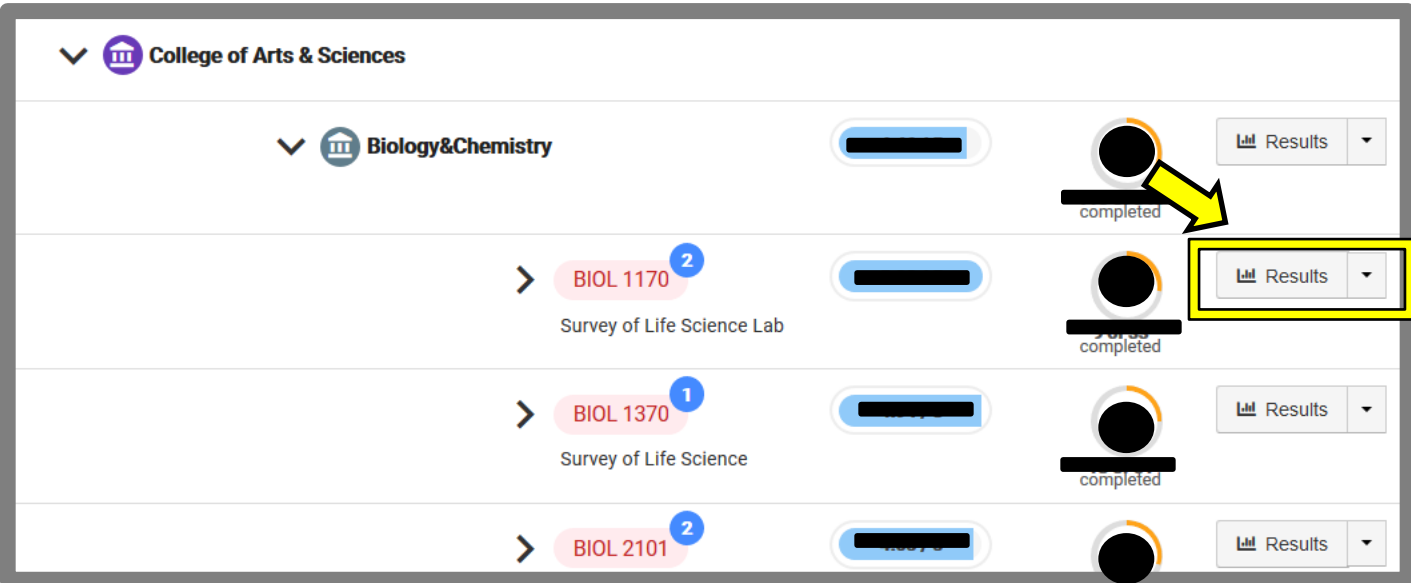

#### Your **results page** will appear.

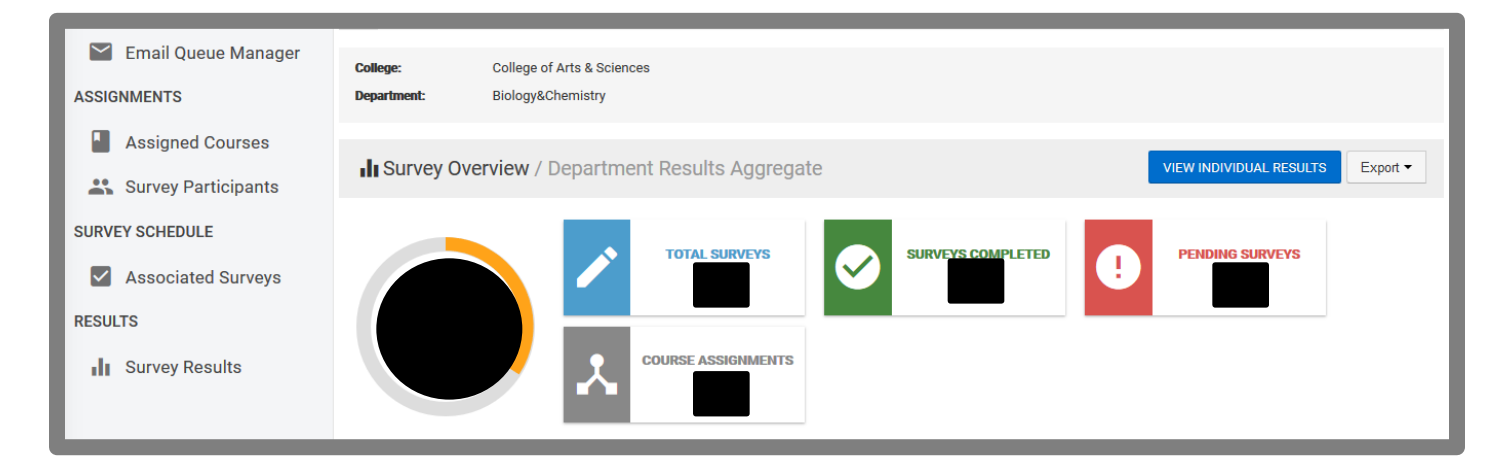

If you need further information, click the *Question Mark* Icon to access other available guides in AEFIS.

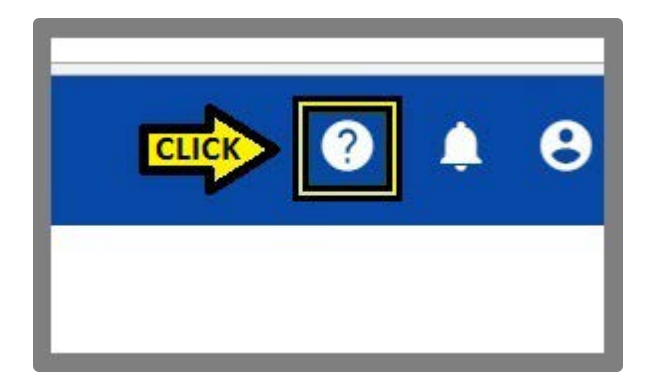

### If you have any questions, please contact Office of AVPAEP at *326-2334.*